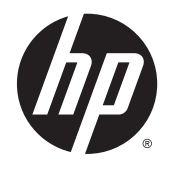

# HP 27-Zoll-Curved-Monitore (68,6 cm)

Benutzerhandbuch

© 2014 Hewlett-Packard Development Company, L.P.

DTS-Patente finden Sie unter http:// patents.dts.com. Hergestellt unter Lizenz von DTS Licensing Limited. DTS, DTS-HD, das Symbol und DTS oder DTS-HD und das Symbol sind zusammen eingetragene Marken von DTS, Inc. © DTS, Inc. Alle Rechte vorbehalten.

HDMI, das HDMI-Logo und High-Definition Multimedia Interface sind Marken oder eingetragene Marken der HDMI Licensing LLC. Microsoft und Windows sind in den USA eingetragene Marken der Microsoft Unternehmensgruppe.

Hewlett-Packard ("HP") haftet ausgenommen für die Verletzung des Lebens, des Körpers, der Gesundheit oder nach dem Produkthaftungsgesetz – nicht für Schäden, die fahrlässig von HP, einem gesetzlichen Vertreter oder einem Erfüllungsgehilfen verursacht wurden. Die Haftung für grobe Fahrlässigkeit und Vorsatz bleibt hiervon unberührt. Inhaltliche Änderungen dieses Dokuments behalten wir uns ohne Ankündigung vor. Die Informationen in dieser Veröffentlichung werden ohne Gewähr für ihre Richtigkeit zur Verfügung gestellt. Insbesondere enthalten diese Informationen keinerlei zugesicherte Eigenschaften. Alle sich aus der Verwendung dieser Informationen ergebenden Risiken trägt der Benutzer. Die Garantien für HP Produkte werden ausschließlich in der entsprechenden, zum Produkt gehörigen Garantieerklärung beschrieben. Aus dem vorliegenden Dokument sind keine weiter reichenden Garantieansprüche abzuleiten.

Erste Ausgabe: August 2014

Dokumentennummer: 792606-041

#### **Einführung**

Dieses Handbuch enthält Informationen über Monitoreigenschaften, das Einrichten des Monitors, die Verwendung der Software und technische Daten.

- **AVORSICHT!** In dieser Form gekennzeichneter Text weist auf Verletzungs- oder Lebensgefahr bei Nichtbefolgen der Anweisungen hin.
- A ACHTUNG: In dieser Form gekennzeichneter Text weist auf die Gefahr von Hardwareschäden oder Datenverlust bei Nichtbefolgen der Anweisungen hin.
- HINWEIS: In dieser Form gekennzeichneter Text weist auf wichtige Zusatzinformationen hin.
- $\frac{1}{2}$  TIPP: Auf diese Weise markierter Text liefert hilfreiche Tipps.

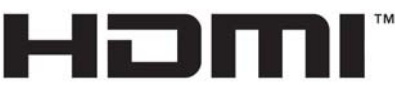

HIGH-DEFINITION MULTIMEDIA INTERFACE

Dieses Produkt enthält HDMI-Technologie.

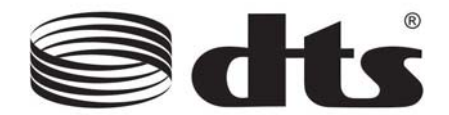

DTS-zertifizierte Premium-Audiolösung.

# Inhaltsverzeichnis

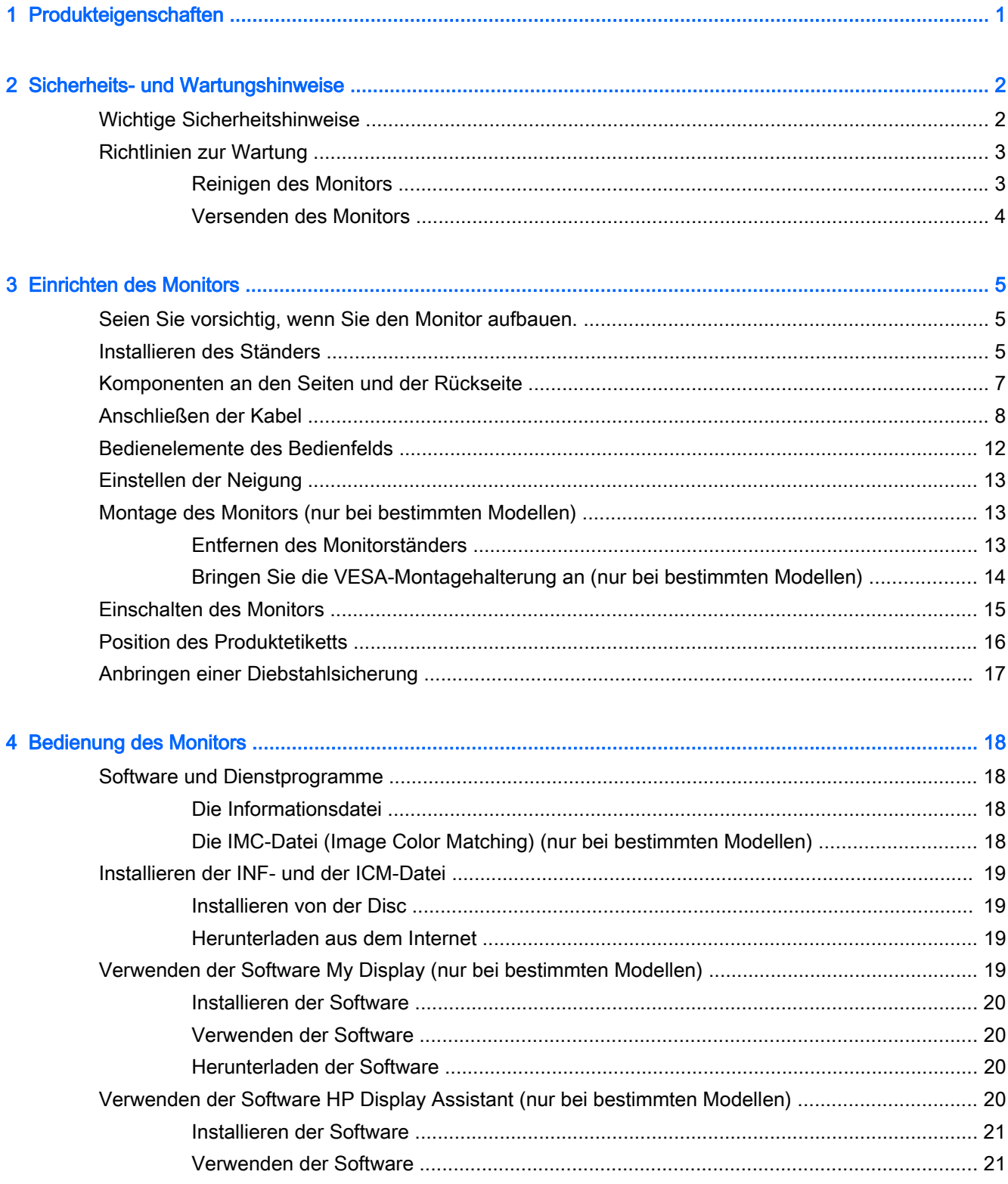

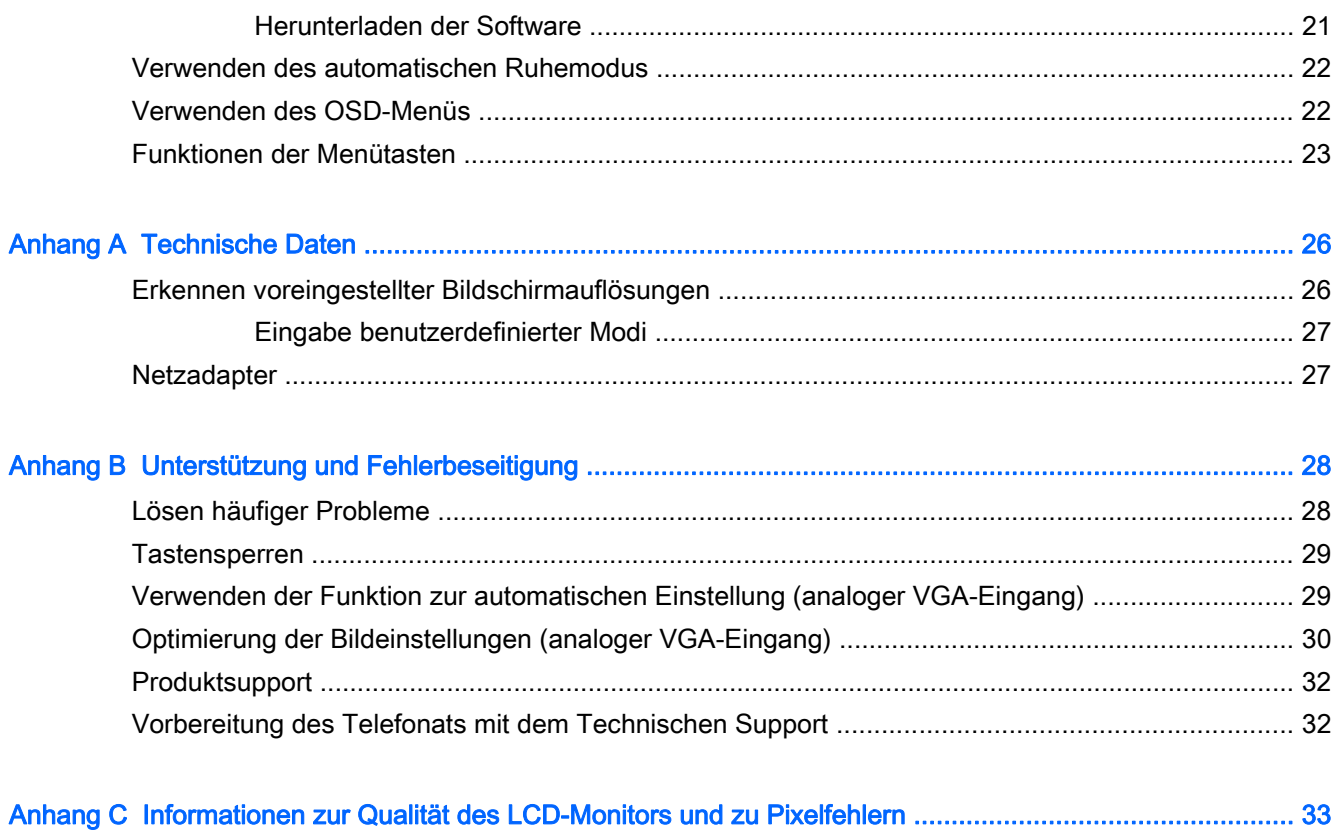

# <span id="page-6-0"></span>1 Produkteigenschaften

Der Monitor hat die folgenden Merkmale:

- 68,6 cm (27 Zoll) Diagonale, sichtbarer Anzeigebereich mit Auflösung von 1920 x 1080
- Curved (gebogener) Monitor mit weitem Betrachtungswinkel für eine besseres Sichtfeld
- Ein HDMI- und ein MHL/HDMI-Videoeingang
- VGA-Eingang (analog)
- DisplayPort-HDMI-Adapter (nur bei bestimmten Modellen)
- Integrierte 4-Watt-Lautsprecher mit DTS-Audio-Technologie für ein Premium-Audioerlebnis
- Audioausgangsbuchse (Kopfhörer)
- OSD (On-Screen Display) in mehreren Sprachen zum bequemen Einrichten und Einstellen des Bildschirms
- My Display-Software oder HP Display Assistant-Software (je nach Modell) zum Anpassen der Monitoreinstellungen
- Kippfunktion
- Disc mit Software und Dokumentation, die Monitortreiber und Produktdokumentation umfasst
- Plug-and-Play-fähig, wenn von Ihrem Betriebssystem unterstützt
- HDMI-Eingänge mit Kopierschutz HDCP (High-Bandwidth Digital Content Protection)
- Energiesparfunktion für einen verringerten Stromverbrauch
- **Formular HINWEIS:** Sicherheits- und Zulassungsinformationen finden Sie in den *Produktmitteilungen* auf Ihrer Media-Disc, sofern diese im Lieferumfang enthalten ist, oder in Ihrer Dokumentation. Um Updates für das Benutzerhandbuch zu Ihrem Produkt zu finden, gehen Sie zu [http://www.hp.com/](http://www.hp.com/support) [support](http://www.hp.com/support) und wählen Ihr Land aus. Wählen Sie Treiber & Downloads und folgen Sie danach den Anleitungen auf dem Bildschirm.

# <span id="page-7-0"></span>2 Sicherheits- und Wartungshinweise

## Wichtige Sicherheitshinweise

Im Lieferumfang des Monitors ist ein Netzkabel enthalten. Bei Einsatz eines anderen Netzkabels müssen Sie eine für diesen Monitor geeignete Stromquelle sowie einen geeigneten Stecker verwenden. Informationen darüber, welches Netzkabel Sie mit dem Monitor verwenden müssen, finden Sie in den Produktmitteilungen auf Ihrer Media-Disc, sofern diese im Lieferumfang enthalten ist, oder in Ihrer Dokumentation.

VORSICHT! So verhindern Sie die Gefahr eines Stromschlags oder eine Beschädigung der Geräte:

• Stecken Sie das Netzkabel in eine Netzsteckdose, die jederzeit frei zugänglich ist.

• Trennen Sie die Stromverbindung zum Monitor, indem Sie das Netzkabel von der Steckdose abziehen.

• Falls das Netzkabel über einen Stecker mit Erdungskontakt verfügt, stecken Sie das Kabel in eine geerdete Netzsteckdose. Deaktivieren Sie den Erdungsskontakt des Netzkabels nicht, indem Sie beispielsweise einen 2-poligen Adapter anschließen. Der Erdungskontakt erfüllt eine wichtige Sicherheitsfunktion.

Legen Sie zur eigenen Sicherheit keine Gegenstände auf das Netzkabel oder auf andere Kabel. Verlegen Sie die Kabel stets so, dass niemand versehentlich darauf treten oder darüber stolpern kann. Ziehen Sie niemals am Kabel selbst. Fassen Sie das Netzkabel am Stecker an, wenn Sie es aus der Steckdose ziehen.

Hinweise zur Vermeidung von Verletzungen finden Sie im Handbuch für sicheres und angenehmes Arbeiten. Es enthält Erläuterungen zur richtigen Einrichtung des Arbeitsplatzes und zur korrekten Körperhaltung sowie Gesundheitstipps für die Arbeit am Computer und wichtige Hinweise zur elektrischen und mechanischen Sicherheit. Dieses Handbuch finden Sie im Internet unter <http://www.hp.com/ergo>.

ACHTUNG: Schließen Sie zum Schutz des Monitors sowie des Computers alle Netzkabel für den Computer und die Peripheriegeräte (z. B. Monitor, Drucker, Scanner) an ein Überspannungsschutzgerät wie eine Steckdosenleiste oder eine unterbrechungsfreie Stromversorgung (Uninterruptible Power Supply, UPS) an. Nicht alle Steckdosenleisten sind mit einem Überspannungsschutz ausgestattet; wenn Steckdosenleisten über diesen Schutz verfügen, sind sie entsprechend beschriftet. Verwenden Sie eine Steckdosenleiste mit Schadenersatzgarantie des Herstellers, sodass Ihr Gerät im Fall eines Ausfalls des Überspannungsschutzes ersetzt wird.

Stellen Sie Ihren HP LCD-Monitor auf geeignete Möbel in der richtigen Größe.

VORSICHT! Anrichten, Bücherschränke, Regale, Pulte, Lautsprecher, Truhen und Kisten sind als Stellplatz für LCD-Monitore ungeeignet, da die Monitore umfallen und dadurch Verletzungen hervorrufen können.

Achten Sie auf die sorgfältige Verlegung aller an den LCD-Monitor angeschlossenen Kabel, damit sich niemand in den Kabeln verfangen oder über diese stolpern kann.

HINWEIS: Dieses Produkt ist zur Unterhaltung geeignet. Stellen Sie den Monitor in einer kontrolliert beleuchteten Umgebung auf, um Störungen durch Umgebungslicht und helle Oberflächen zu vermeiden, die zu störenden Spiegelungen auf dem Bildschirm führen können.

# <span id="page-8-0"></span>Richtlinien zur Wartung

Beachten Sie folgende Hinweise zur Verbesserung der Leistung und Erhöhung der Lebensdauer des Monitors:

- Öffnen Sie niemals das Gehäuse des Monitors, und versuchen Sie nie, das Gerät selbst zu reparieren. Nehmen Sie nur Einstellungen vor, die in den Anleitungen beschrieben sind. Wenn der Monitor nicht richtig funktioniert bzw. fallen gelassen oder beschädigt wurde, setzen Sie sich mit Ihrem autorisierten HP Händler oder Servicepartner in Verbindung.
- Verwenden Sie nur solche Stromquellen, Anschlüsse und Kabel, die für diesen Monitor geeignet sind (siehe Typenschild auf der Rückseite des Monitors).
- Vergewissern Sie sich, dass die Summe aller Ampere-Werte der an der Netzsteckdose angeschlossenen Geräte den maximalen Ampere-Wert der Netzsteckdose nicht überschreitet. Des Weiteren darf die Summe aller Ampere-Werte der an das Verlängerungskabel angeschlossenen Geräte den maximalen Ampere-Wert des Kabels nicht überschreiten. Den Ampere-Wert (AMPS oder A) jedes Geräts können Sie anhand des Typenschilds bestimmen.
- Stellen Sie den Monitor in der Nähe einer leicht erreichbaren Netzsteckdose auf. Fassen Sie das Monitornetzkabel am Stecker an, wenn Sie es aus der Steckdose ziehen. Ziehen Sie den Stecker niemals am Kabel aus der Netzsteckdose.
- Schalten Sie den Monitor aus, wenn Sie ihn nicht benutzen. Sie können die Lebensdauer des Monitors beträchtlich erhöhen, indem Sie ein Bildschirmschonerprogramm verwenden und den Monitor ausschalten, wenn Sie ihn nicht verwenden.

**FINWEIS:** Monitore mit einem "eingebrannten Bild" sind von der HP Garantie nicht abgedeckt.

- Die Schlitze und Öffnungen im Gehäuse dienen der Belüftung. Diese Öffnungen dürfen nicht versperrt oder abgedeckt werden. Stecken Sie niemals Gegenstände in die Gehäuseschlitze oder andere Öffnungen.
- Lassen Sie den Monitor nicht fallen, und stellen Sie ihn nicht auf instabilen Oberflächen ab.
- Stellen Sie keine Gegenstände auf das Netzkabel, und treten Sie nicht darauf.
- Der Monitor muss in einem gut belüfteten Raum aufgestellt und darf keiner starken Licht-, Wärme- und Feuchtigkeitseinwirkung ausgesetzt werden.
- Wenn Sie den Fuß abnehmen, legen Sie den Monitor mit der Vorderseite auf eine weiche Fläche, damit die Oberfläche nicht zerkratzt oder anderweitig beschädigt wird.

#### Reinigen des Monitors

- 1. Schalten Sie den Monitor aus, und ziehen Sie das Netzkabel an der Rückseite des Monitors ab.
- 2. Stauben Sie Bildschirm und Gehäuse mit einem weichen und sauberen antistatischen Tuch ab.
- 3. Wenn Bildschirm und Gehäuse stärker verschmutzt sind, verwenden Sie ein 1:1-Gemisch aus Wasser und Isopropanol.
- **ACHTUNG:** Sprühen Sie das Reinigungsmittel auf ein Tuch, und wischen Sie die Bildschirmoberfläche mit dem feuchten Tuch ab. Sprühen Sie das Reinigungsmittel niemals direkt auf die Bildschirmoberfläche. Es kann hinter die Blende laufen und die Elektronik beschädigen.

ACHTUNG: Verwenden Sie keine Reinigungsmittel mit petroleumbasierten Inhaltsstoffen wie Benzol, Verdünnungsmitteln und flüchtigen Stoffen, um den Bildschirm und das Gehäuse des Monitors zu reinigen. Diese Chemikalien können den Monitor beschädigen.

#### <span id="page-9-0"></span>Versenden des Monitors

Bewahren Sie die Originalverpackung auf, um den Monitor später im Falle eines Umzugs oder Versands darin zu verpacken.

# <span id="page-10-0"></span>3 Einrichten des Monitors

Achten Sie vor dem Aufstellen des Monitors darauf, dass die Stromzufuhr zum Monitor, zum Computer und zu den Peripheriegeräten unterbrochen ist. Gehen Sie anschließend wie folgt vor.

## Seien Sie vorsichtig, wenn Sie den Monitor aufbauen.

ACHTUNG: Achten Sie bei der Handhabung des Monitors darauf, die Oberfläche des LCD-Bildschirms nicht zu berühren. Auf den Bildschirm ausgeübter Druck kann uneinheitliche Farben oder eine Fehlausrichtung der Flüssigkristalle verursachen. Tritt dies auf, kehrt der Bildschirm nicht wieder in seinen normalen Zustand zurück.

ACHTUNG: Legen Sie den Monitor nicht mit der Vorderseite nach unten, wenn Sie den Standfuß installieren. Wenn der Monitor mit der Vorderseite nach unten gelegt wird, kann der Druck auf das gewölbten Display zu Beschädigungen führen.

### Installieren des Ständers

- $\mathcal{F}$  TIPP: Ziehen Sie die Monitorposition in Betracht, da die Frontblende zu störenden Spiegelungen durch helle Oberflächen in der Umgebung führen kann.
	- 1. Heben Sie den Monitor aus der Verpackung und legen Sie ihn mit der Vorderseite nach oben auf eine ebene Fläche, die mit einem weichen, sauberen Tuch abgedeckt ist.
	- **ACHTUNG:** Legen Sie den Monitor nicht mit der Vorderseite nach unten, wenn Sie den Standfuß installieren. Wenn der Monitor mit der Vorderseite nach unten gelegt wird, kann der Druck auf das gewölbten Display zu Beschädigungen führen.
	- 2. Schieben Sie den Ständer in die Vertiefungen in der Basis bis er einrastet.

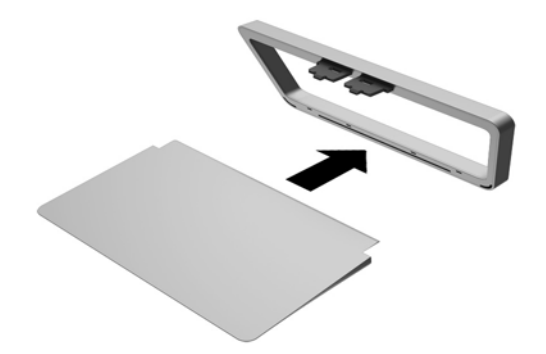

3. Heben Sie die Unterseite des Displays (1) an, und führen Sie den Standfuß in den Steckplatz an der Rückseite des Monitors ein, bis es einrastet (2).

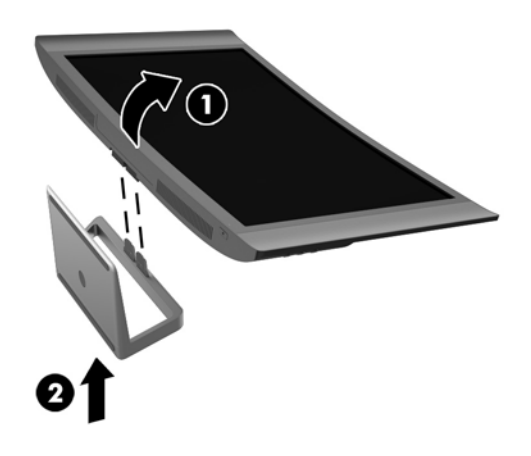

# <span id="page-12-0"></span>Komponenten an den Seiten und der Rückseite

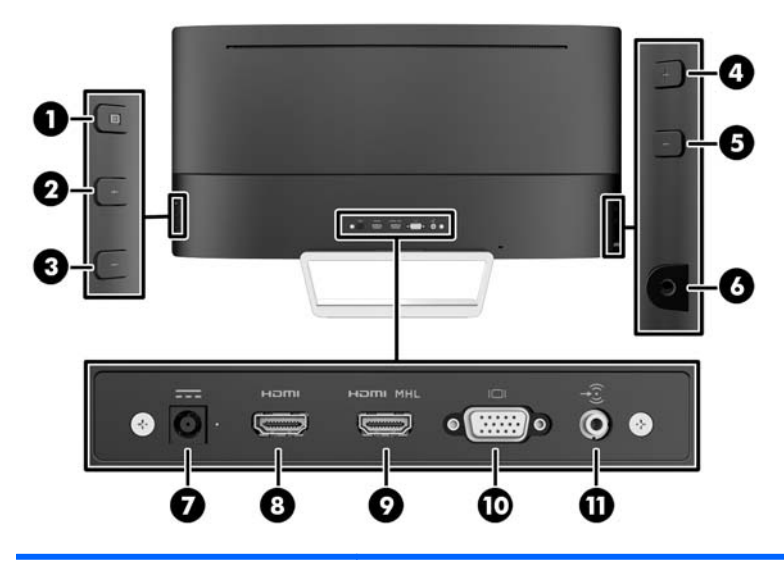

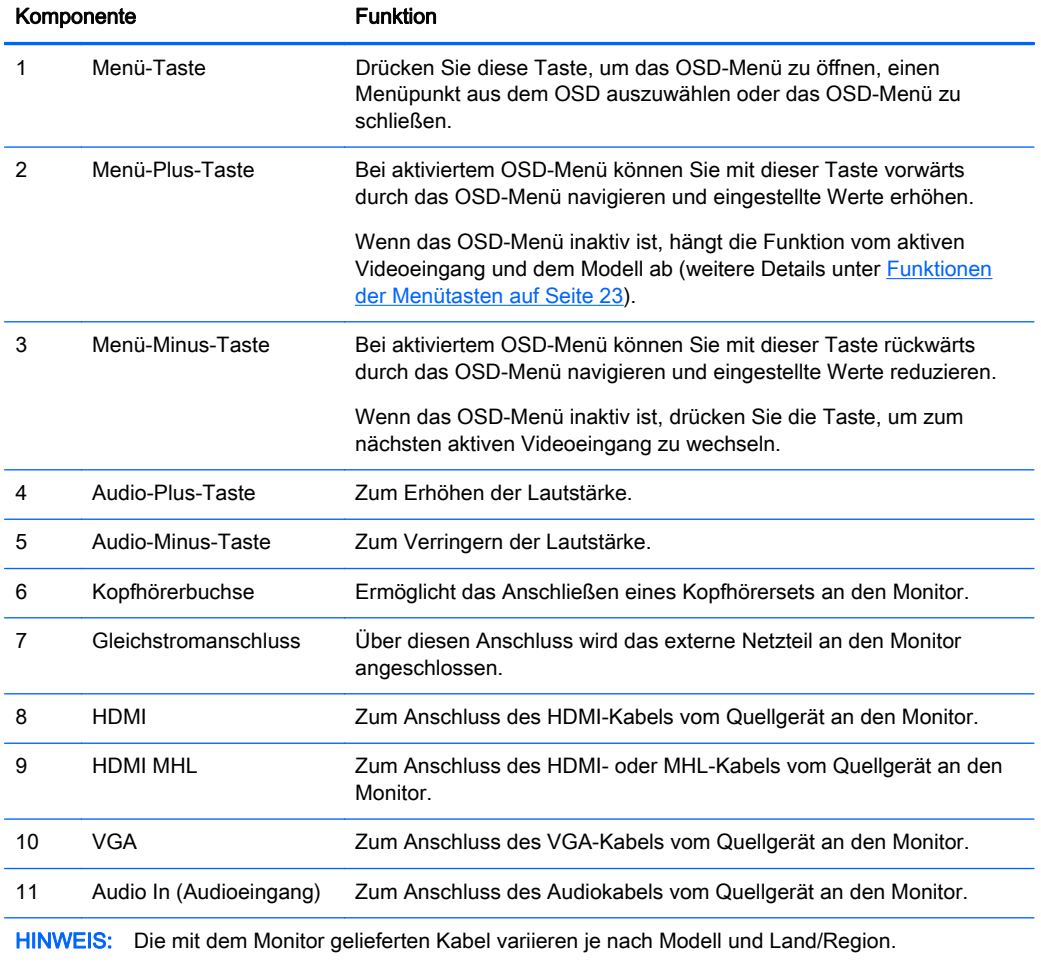

# <span id="page-13-0"></span>Anschließen der Kabel

- **FFINWEIS:** Der Monitor wird mit bestimmten Kabeln geliefert. Nicht alle in diesem Abschnitt gezeigten Kabel sind im Lieferumfang des Monitors enthalten.
	- 1. Stellen Sie den Monitor an einer geeigneten und gut belüfteten Stelle in der Nähe des Computers auf.
	- 2. Schließen Sie das/die Videokabel an.
		- **FY** HINWEIS: Der Monitor wird automatisch feststellen, welche Eingänge gültige Videosignale empfangen. Die Eingänge lassen sich durch Drücken der Taste Next Active Input (Nächster aktiver Eingang) an der rechten Seite des Monitors oder über das On-Screen Display (OSD) durch Drücken der Taste Menü und Auswahl von Eingangssignalsteuerung auswählen.
			- Schließen Sie das eine Ende eines VGA-Signalkabels an den VGA-Anschluss an der Rückseite des Monitors und das andere Ende an den VGA-Anschluss am Quellgerät an.

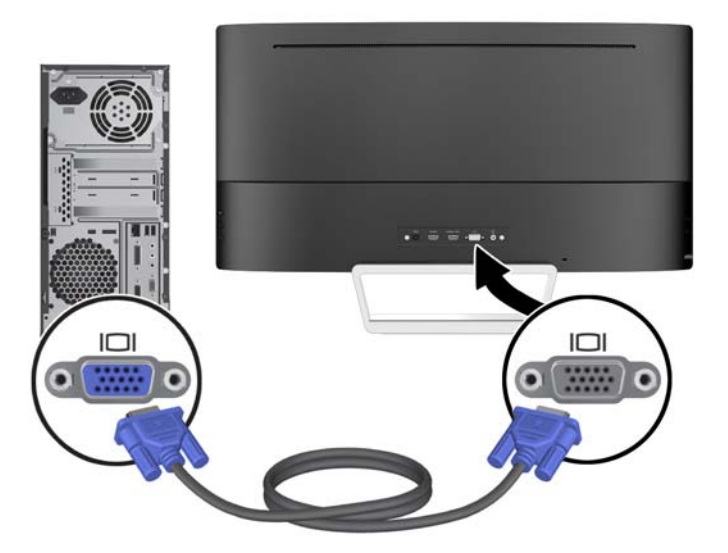

Schließen Sie ein Ende eines HDMI-Kabels an den HDMI-Anschluss an der Rückseite des Monitors und das andere Ende an den HDMI-Anschluss des Quellgeräts an.

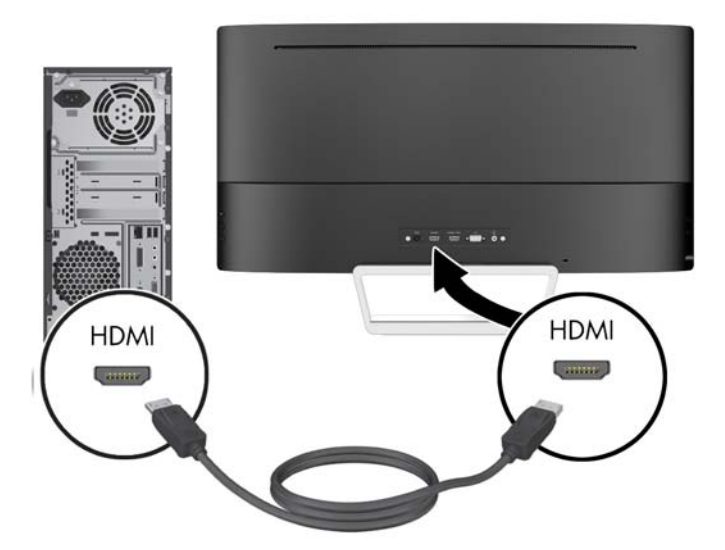

- Verbinden Sie ein MHL-Kabel mit dem HDMI-MHL-Anschluss an der Rückseite des Monitors und mit dem Micro-USB-Anschluss an einem MHL-fähigen Quellgerät, wie z. B. einem Smartphone oder Tablet, um Inhalte des Mobilgeräts auf Ihren Bildschirm zu streamen.
- **FINWEIS:** Das-MHL Video ist auf die Ausgabeauflösung des mobilen Geräts beschränkt.
- **HINWEIS:** Der MHL-Anschluss lädt außerdem das angeschlossene MHL-fähige Mobilgerät während des Streamens auf.
- **EX HINWEIS:** Sie können auch ein HDMI-Kabel zwischen dem HDMI MHL-Anschluss am Monitor und einem HDMI-Quellgerät anschließen.

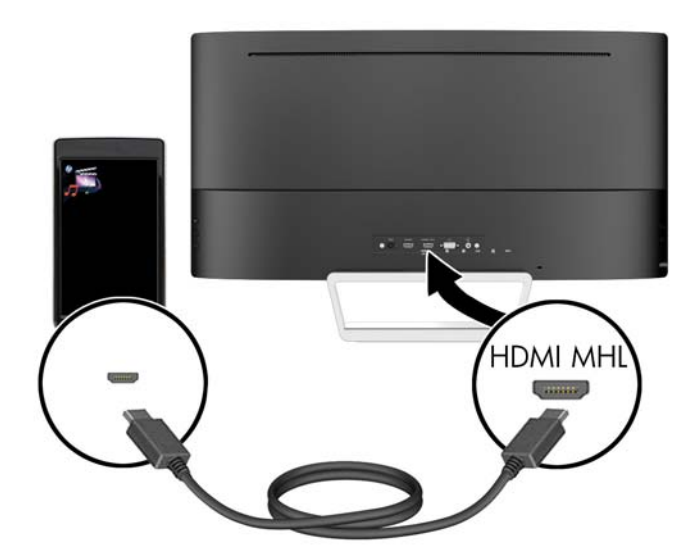

3. Schließen Sie ein Audiokabel an den Audioeingang an der Rückseite des Monitors und das andere Ende an den Audioausgang am Quellgerät an.

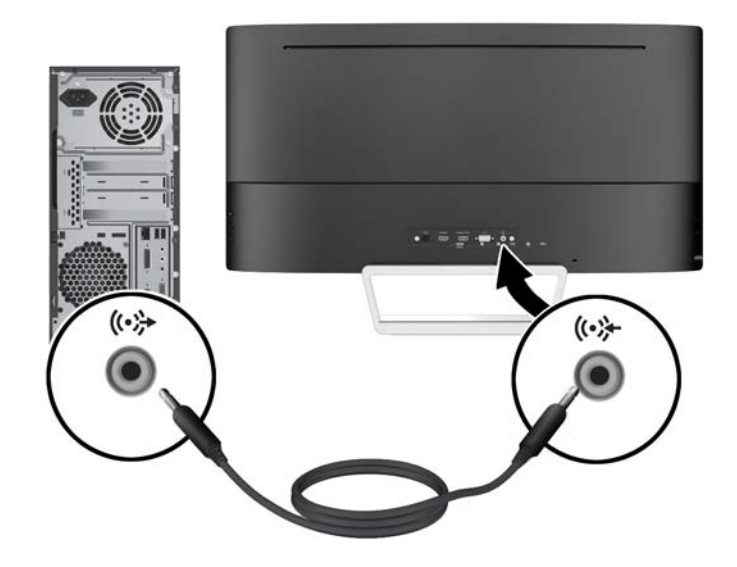

4. Schließen Sie ein Ende des Netzkabels an das Netzteil (1) und das andere Ende an eine geerdete Steckdose (2) an. Schließen Sie dann das runde Ende des Netzkabels an den Monitor (3) an.

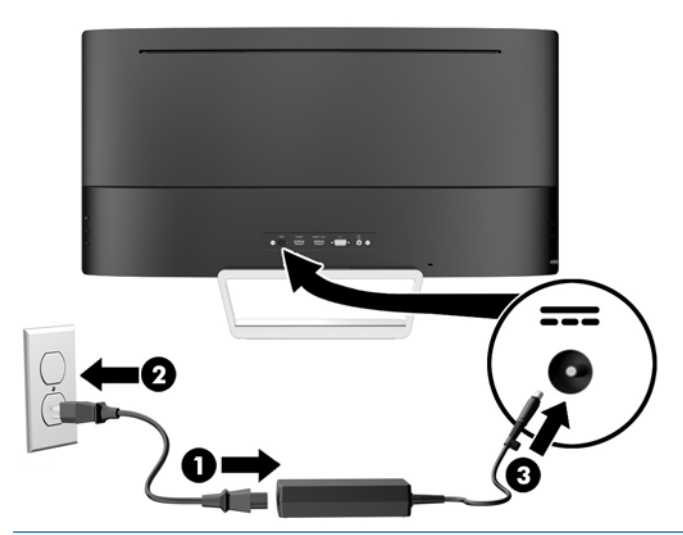

**AVORSICHT!** So verhindern Sie die Gefahr eines Stromschlags oder eine Beschädigung der Geräte:

Deaktivieren Sie auf keinen Fall den Erdungsleiter des Netzkabels. Der Erdungsleiter des Netzsteckers erfüllt eine wichtige Sicherheitsfunktion.

Schließen Sie das Netzkabel an eine geerdete Netzsteckdose an, die jederzeit leicht zugänglich ist.

Unterbrechen Sie die Stromzufuhr zum Gerät, indem Sie das Netzkabel aus der Steckdose ziehen.

Legen Sie zur eigenen Sicherheit keine Gegenstände auf das Netzkabel oder auf andere Kabel. Verlegen Sie die Kabel stets so, dass niemand versehentlich darauf treten oder darüber stolpern kann. Ziehen Sie niemals am Kabel selbst. Fassen Sie das Netzkabel am Stecker an, wenn Sie es aus der Steckdose ziehen.

# <span id="page-17-0"></span>Bedienelemente des Bedienfelds

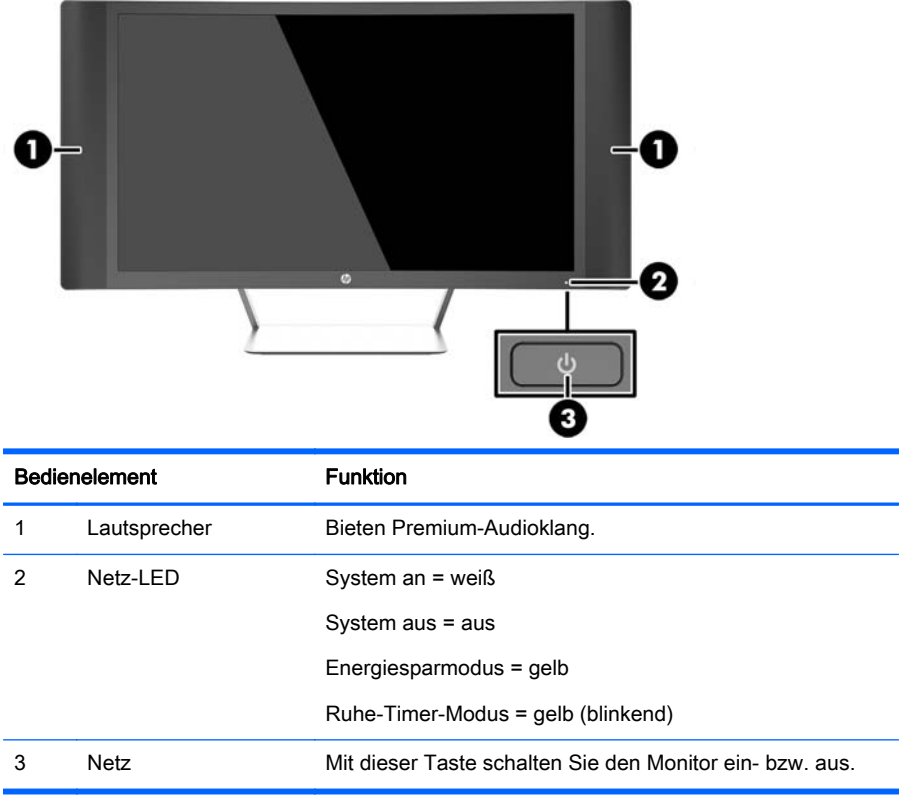

## <span id="page-18-0"></span>Einstellen der Neigung

Kippen Sie den Monitorbildschirm nach vorne oder hinten, so dass Sie bequem auf den Bildschirm schauen können.

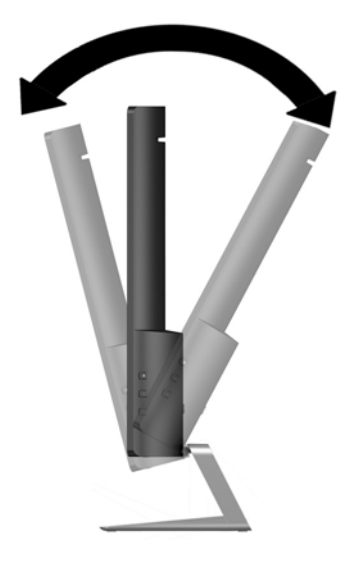

## Montage des Monitors (nur bei bestimmten Modellen)

Eine VESA-Montagehalterung steht nur für ausgewählte Modelle zur Verfügung. Mit der Montagehalterung kann der Monitor an einem Standardmontagesystem mit den VESA-Standardmaßen 100 mm x 100 mm befestigt werden.

- **FINWEIS:** Dieses Gerät ist dafür konzipiert, mit einer in der UL- oder CSA-Liste aufgeführten Wandhalterung befestigt zu werden.
- A ACHTUNG: Dieser Monitor ist mit Bohrungen versehen, die gemäß VESA-Standard 100 mm auseinander liegen. Zum Anbringen einer Montagevorrichtung eines anderen Herstellers am Monitor sind vier 4-mm-Schrauben mit einer Gewindesteigung von 0,7 und einer Länge von 10 mm erforderlich. Überprüfen Sie unbedingt, ob die Montagevorrichtung, die Sie verwenden möchten, mit dem VESA-Standard kompatibel und für das Gewicht des Monitors geeignet ist. Um eine optimale Leistung zu erzielen. sollten Sie die mit dem Monitor gelieferten Netz- und Videokabel verwenden.

#### Entfernen des Monitorständers

Sie können den Monitorbildschirm vom Ständer abnehmen, um den Bildschirm an der Wand, einem Schwenkarm oder an einer anderen Montagevorrichtung anzubringen.

**ACHTUNG:** Stellen Sie vor der Demontage des Monitors sicher, dass der Monitor ausgeschaltet ist und alle Kabel abgezogen sind.

- 1. Ziehen Sie alle am Monitor angeschlossenen Kabel ab.
- 2. Legen Sie den Monitor mit der *Vorderseite nach oben* auf eine mit einem sauberen, trockenen Tuch abgedeckte ebene Fläche.
	- ACHTUNG: Legen Sie den Monitor nicht mit der Vorderseite nach unten, wenn Sie den Standfuß installieren. Wenn der Monitor mit der Vorderseite nach unten gelegt wird, kann der Druck auf das gewölbten Display zu Beschädigungen führen.

<span id="page-19-0"></span>3. Heben Sie die Unterseite des Monitors an (1), drücken Sie den Entriegelungsschieber (2), und ziehen Sie den Standfuß aus dem Steckplatz am Display (3).

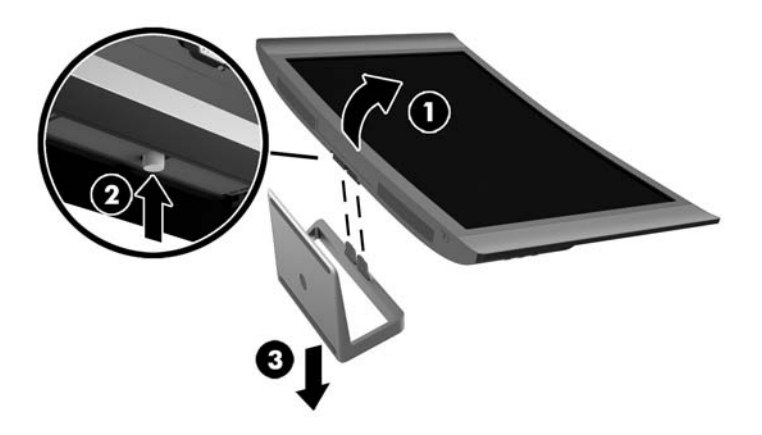

#### Bringen Sie die VESA-Montagehalterung an (nur bei bestimmten Modellen)

- 1. Entfernen Sie den Monitorständer. Siehe hierzu [Entfernen des Monitorständers auf Seite 13](#page-18-0).
- 2. Schließen Sie vor dem Anbringen der VESA-Montagehalterung die erforderlichen Kabel an der Rückseite des Monitors an. Schließen Sie die anderen Enden der Kabel an die Quellgeräte an, nachdem der Monitor befestigt wurde.
- 3. Setzen Sie die Nase am unteren Rand der VESA-Halterung in den Steckplatz auf der Rückseite des Displays, bis die Halterung einrastet (1), und befestigen Sie dann die Halterung mit der Schraube an der Oberseite am Display (2).

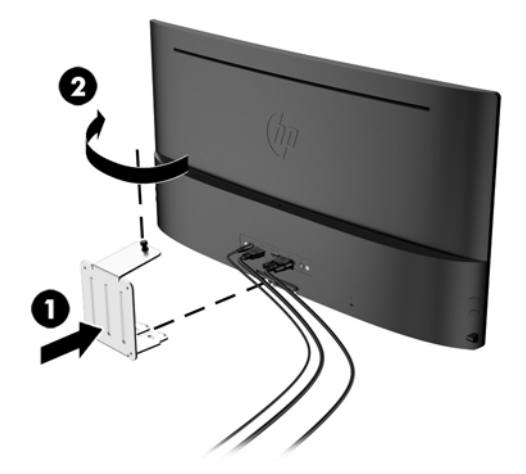

<span id="page-20-0"></span>4. Um den Monitor an einem Schwenkarm oder einer anderen Montagevorrichtung anzubringen, führen Sie vier Montageschrauben durch die Bohrungen an der Montagevorrichtung in die Schraublöcher der VESA-Montagehalterung.

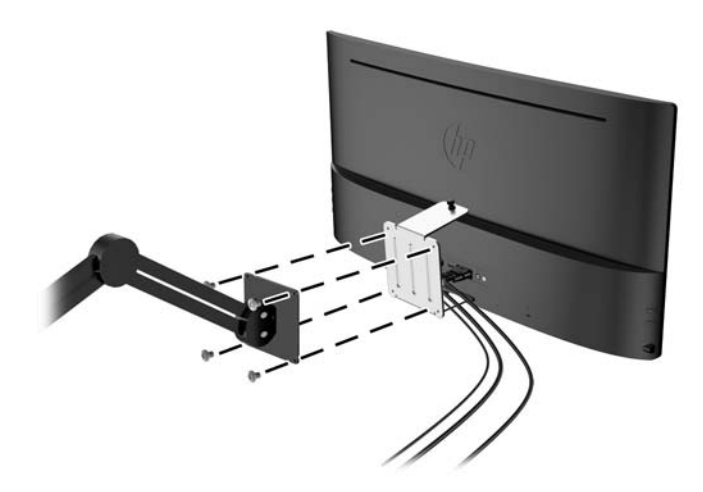

## Einschalten des Monitors

- 1. Drücken Sie die Netztaste am Computer, um ihn einzuschalten.
- 2. Drücken Sie die Netztaste an der Vorderseite des Monitors, um ihn einzuschalten.

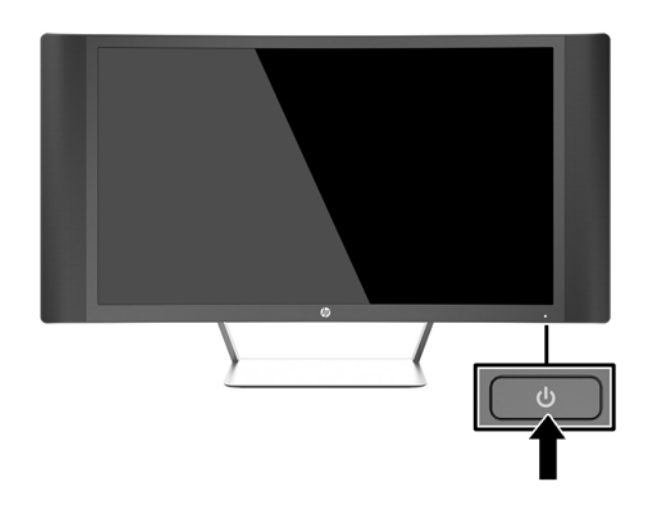

- ACHTUNG: Wenn dasselbe statische Bild über einen längeren Zeitraum angezeigt wird, kann sich dieses Bild einbrennen und zu Schäden am Monitor führen.\* Aktivieren Sie stets einen Bildschirmschoner, oder schalten Sie den Monitor aus, wenn dieser über einen längeren Zeitraum nicht verwendet wird. Auf diese Weise können Sie das Einbrennen von Bildern vermeiden. Die Gefahr, dass ein Nachbild entsteht, besteht bei allen LCD-Bildschirmen. Monitore mit einem "eingebrannten Bild" sind von der HP Garantie nicht abgedeckt.
	- \* Ein längerer Zeitraum sind 2 Stunden Nichtbenutzung am Stück.
- HINWEIS: Wenn der Monitor nach dem Drücken der Netztaste nicht eingeschaltet wird, ist möglicherweise die Netztastensperre aktiviert. Halten Sie die Netztaste am Monitor zehn Sekunden lang gedrückt, um diese Funktion zu deaktivieren.

<span id="page-21-0"></span>**EX HINWEIS:** Sie können die Betriebsanzeige des Systems über das OSD-Menü deaktivieren. Drücken Sie die Menu-Taste (Menü) an der rechten Monitorseite und wählen Sie dann Energiesteuerung > Betriebs-LED > Aus aus.

Wenn der Monitor eingeschaltet wird, erscheint fünf Sekunden lang eine Monitorstatusmeldung. Diese Meldung informiert über das derzeit aktive Eingangssignal, den Status der Einstellung für das automatische Wechseln des Signaleingangs (Ein oder Aus; werkseitige Standardeinstellung ist Ein), die aktuell voreingestellte Bildschirmauflösung und die empfohlene voreingestellte Bildschirmauflösung.

Der Monitor sucht die Signaleingänge automatisch nach einem aktiven Eingang ab und verwendet diesen für die Anzeige.

### Position des Produktetiketts

Auf dem Produktetikett des Monitors ist die Produkt- und die Seriennummer angegeben. Geben Sie diese Nummern an, wenn Sie sich wegen des Monitors mit HP in Verbindung setzen. Das Produktetikett befindet sich auf der Unterseite des Monitors.

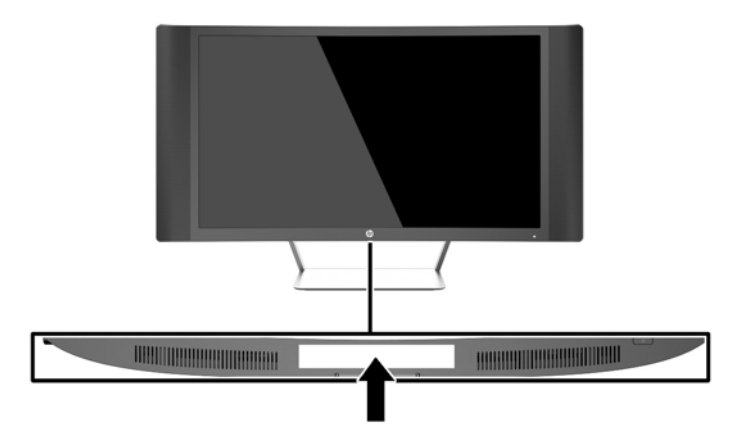

# <span id="page-22-0"></span>Anbringen einer Diebstahlsicherung

Sie können den Monitor mit einem optionalen Kabelschloss, das von HP erhältlich ist, an einem festen Objekt sichern.

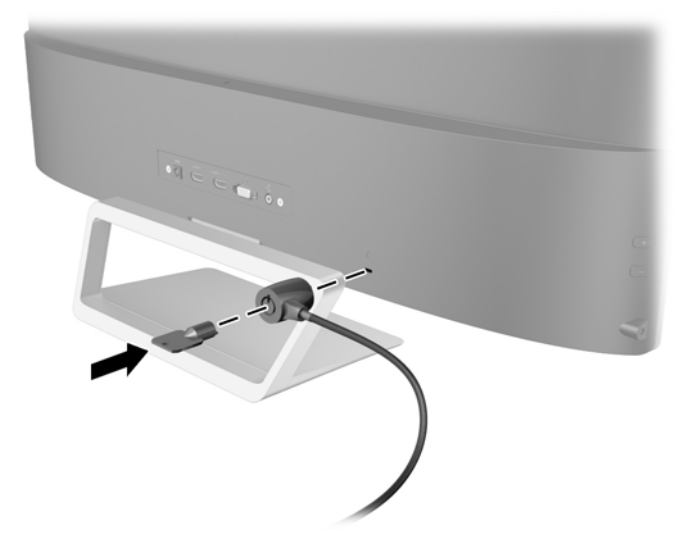

# <span id="page-23-0"></span>4 Bedienung des Monitors

## Software und Dienstprogramme

Die mit dem Monitor gelieferte Disc enthält Dateien, die Sie auf dem Computer installieren können:

- Eine .INF-Datei (Informationsdatei)
- ICM-Dateien (Image Color Matching; eine für jeden kalibrierten Farbraum) (nur bei bestimmten Modellen)
- Software My Display (nur bei bestimmten Modellen)
- Software HP Display Assistant (nur bei bestimmten Modellen)

#### Die Informationsdatei

In der .INF-Datei werden die von Microsoft Windows-Betriebssystemen verwendeten Monitorressourcen definiert, um die Kompatibilität des Monitors mit der Grafikkarte des Computers zu gewährleisten.

Dieser Monitor weist unter Microsoft Windows Plug-and-Play-Fähigkeit auf und funktioniert auch ohne Installieren der .INF-Datei ordnungsgemäß. Die Plug-and-Play-Fähigkeit des Monitors ist unter den folgenden Voraussetzungen gewährleistet: Die Grafikkarte des Computers muss VESA DDC2 entsprechen, und der Monitor muss direkt an der Grafikkarte angeschlossen sein. Wenn der Monitor über separate BNC-Kabel oder eine Abzweigdose angeschlossen wird, ist die Plug-and-Play-Fähigkeit nicht gegeben.

#### Die IMC-Datei (Image Color Matching) (nur bei bestimmten Modellen)

Bei .ICM-Dateien handelt es sich um Datendateien, die von Grafikprogrammen genutzt werden, um die Farbkonsistenz zwischen Bildschirm und Drucker oder zwischen Scanner und Bildschirm sicherzustellen. Die Datei wird von Grafikprogrammen aktiviert, die diese Funktion unterstützen.

**EX HINWEIS:** Das ICM-Farbprofil entspricht der Profile Format Specification des International Color Consortium (ICC).

## <span id="page-24-0"></span>Installieren der INF- und der ICM-Datei

**W HINWEIS:** Die ICM-Dateien sind nur bei bestimmten Modellen verfügbar.

Sie können die .INF- und die .ICM-Dateien von der Disc installieren oder aus dem Internet herunterladen, wenn ein Update erforderlich ist.

#### Installieren von der Disc

So installieren Sie die .INF- und die .ICM-Dateien von der Disc:

- 1. Legen Sie die Disc in das optische Laufwerk des Computers ein. Das Disc-Menü wird angezeigt.
- 2. Öffnen Sie die Datei HP Monitor Software Information (Informationen zur HP Monitor-Software).
- 3. Wählen Sie Install Monitor Driver Software (Monitortreibersoftware installieren) aus.
- 4. Befolgen Sie die angezeigten Anleitungen.
- 5. Stellen Sie sicher, dass in der Windows-Systemsteuerung unter "Anzeige" die richtige Auflösung und Bildwiederholfrequenz angezeigt werden.

HINWEIS: Sollte bei der Installation ein Fehler auftreten, müssen Sie die digital signierten .INFund .ICM-Monitordateien unter Umständen manuell von der Disc installieren. Informationen hierzu finden Sie in der Datei "HP Monitor Software Information" (Informationen zur HP Monitor-Software) auf der Disc.

#### Herunterladen aus dem Internet

So laden Sie die neueste Version der .INF- und der .ICM-Datei von der HP Monitor-Support-Website herunter:

- 1. Gehen Sie zu<http://www.hp.com/support>und wählen Sie das entsprechende Land und ihre Sprache aus.
- 2. Wählen Sie Treiber & Downloads, geben Sie Ihr Monitormodell im Feld für die Suche nach Produkt ein, und klicken Sie auf Los.
- 3. Wählen Sie ggf. Ihren Monitor aus der Liste.
- 4. Wählen Sie Ihr Betriebssystem, und klicken Sie dann auf Weiter.
- 5. Klicken Sie auf Treiber Display/Monitor, um die Liste der Treiber zu öffnen.
- 6. Klicken Sie auf den Treiber.
- 7. Klicken Sie auf die Registerkarte Systemanforderungen und stellen Sie sicher, dass Ihr System die Mindestvoraussetzungen für das Programm erfüllt.
- 8. Klicken Sie auf Herunterladen und folgen Sie den Anleitungen auf dem Bildschirm zum Herunterladen der Software.

### Verwenden der Software My Display (nur bei bestimmten Modellen)

Verwenden Sie die Software My Display , um die Einstellungen für die optimale Anzeige auszuwählen. Sie können Einstellungen für Spiele, Filme, Fotobearbeitung oder einfach das Arbeiten mit Dokumenten und Arbeitsblättern auswählen. Sie können auch Einstellungen wie Helligkeit, Farbe und Kontrast leicht mit der Software My Display anpassen.

#### <span id="page-25-0"></span>Installieren der Software

So installieren Sie die Software:

- 1. Legen Sie die Disc in das Disc-Laufwerk Ihres Computers ein. Das Disc-Menü wird angezeigt.
- 2. Wählen Sie die Sprache.
- HINWEIS: Mit dieser Auswahl können Sie die Sprache auswählen, die beim Installieren der Software angezeigt wird. Die Sprache der Software selbst wird von der Sprache des Betriebssystems bestimmt.
- 3. Klicken Sie auf My Display-Software installieren.
- 4. Folgen Sie den Anleitungen auf dem Bildschirm.
- 5. Starten Sie den Computer neu.

#### Verwenden der Software

So öffnen Sie die Software My Display:

Klicken Sie auf der Taskleiste auf das Symbol für HP My Display.

Oder:

Klicken Sie in der Taskleiste auf Windows Start™, und wählen Sie Alle Programme > HP My Display > HP My Display aus.

Zusätzliche Informationen erhalten Sie in der Onlinehilfe der Software.

#### Herunterladen der Software

Wenn Sie die Software My Displaylieber herunterladen möchten, befolgen Sie die Anweisungen weiter unten.

- 1. Gehen Sie zu<http://www.hp.com/support>und wählen Sie das entsprechende Land und ihre Sprache aus.
- 2. Wählen Sie Treiber & Downloads, geben Sie Ihr Monitormodell im Feld für die Suche nach Produkt ein, und klicken Sie auf Los.
- 3. Wählen Sie ggf. Ihren Monitor aus der Liste.
- 4. Wählen Sie das Betriebssystem Ihres Computers aus.
- 5. Klicken Sie auf Utility Tools, um eine Liste von Hilfsprogrammen und Tools zu öffnen.
- 6. Klicken Sie auf HP My Display.
- 7. Klicken Sie auf die Registerkarte Systemanforderungen und stellen Sie sicher, dass Ihr System die Mindestvoraussetzungen für das Programm erfüllt.
- 8. Klicken Sie auf Herunterladen und folgen Sie den Anleitungen auf dem Bildschirm zum Herunterladen von HP My Display.

### Verwenden der Software HP Display Assistant (nur bei bestimmten Modellen)

Bei HP Display Assistant handelt es sich um ein Dienstprogramm, das Sie durch den Bildabstimmungsprozess für den Monitor führt. Dabei werden leicht verständliche Anweisungen und <span id="page-26-0"></span>Hintergrund-Testbilder verwendet, die speziell für die verschiedenen Bedienelemente des Monitors entwickelt wurden. Sie können Anzeigeeinstellungen konfigurieren und für jeden Benutzer speichern. Dadurch können Anzeigeeinstellungen in einer Multi-User-Umgebung auf einfache Weise ausgewählt werden, oder ein einzelner Benutzer kann für verschiedene Inhalte und Beleuchtungsverhältnisse mehrere Voreinstellungen definieren und auswählen.

#### Installieren der Software

So installieren Sie die Software:

- 1. Legen Sie die Disc in das Disc-Laufwerk Ihres Computers ein. Das Disc-Menü wird angezeigt.
- 2. Wählen Sie die Sprache.

**EX** HINWEIS: Mit dieser Auswahl können Sie die Sprache auswählen, die beim Installieren der Software angezeigt wird. Die Sprache der Software selbst wird von der Sprache des Betriebssystems bestimmt.

- 3. Wählen Sie Install HP Display Assistant Utility (HP Display Assistant Utility installieren) aus.
- 4. Folgen Sie den Anleitungen auf dem Bildschirm.
- 5. Starten Sie den Computer neu.

#### Verwenden der Software

So öffnen Sie die Software HP Display Assistant:

- Klicken Sie auf der Taskleiste oder dem Desktop auf das Symbol für HP Display Assistant. Oder:
- Klicken Sie in der Taskleiste auf Windows Start™, und wählen Sie Alle Programme > HP Display Assistant > HP Display Assistant aus.

Oder:

Klicken Sie mit der rechten Maustaste auf den Desktop, und wählen Sie Tune Display (Display anpassen).

Weitere Informationen finden Sie im HP Display Assistant Benutzerhandbuch auf der mit dem Monitor gelieferten Disc.

#### Herunterladen der Software

Wenn Sie die Software HP Display Assistant lieber herunterladen möchten, befolgen Sie die Anweisungen weiter unten.

- 1. Gehen Sie zu<http://www.hp.com/support>und wählen Sie das entsprechende Land und ihre Sprache aus.
- 2. Wählen Sie Treiber & Downloads, geben Sie Ihr Monitormodell im Feld für die Suche nach Produkt ein, und klicken Sie auf Los.
- 3. Wählen Sie ggf. Ihren Monitor aus der Liste.
- 4. Wählen Sie das Betriebssystem Ihres Computers aus.
- 5. Klicken Sie auf Utility Tools, um eine Liste von Hilfsprogrammen und Tools zu öffnen.
- 6. Klicken Sie auf HP Display Assistant Utility.
- <span id="page-27-0"></span>7. Klicken Sie auf die Registerkarte Systemanforderungen und stellen Sie sicher, dass Ihr System die Mindestvoraussetzungen für das Programm erfüllt.
- 8. Klicken Sie auf Herunterladen und folgen Sie den Anleitungen auf dem Bildschirm zum Herunterladen von HP Display Assistant.

### Verwenden des automatischen Ruhemodus

Der Monitor unterstützt eine OSD-Option namens Auto-Sleep Mode (Automatischer Energiesparmodus), mit dem Sie einen Monitorzustand mit reduzierter Leistungsaufnahme aktivieren oder deaktivieren können. Wenn der automatische Energiesparmodus aktiviert ist (was standardmäßig der Fall ist), wechselt der Monitor in einen Zustand mit reduzierter Leistungsaufnahme, sobald der Host-Computer durch das Fehlen horizontaler oder vertikaler Sync-Signale eine geringe Leistungsaufnahme anzeigt.

Beim Eintritt in diesen Zustand reduzierter Leistungsaufnahme ist der Bildschirm leer, die Hintergrundbeleuchtung wird abgeschaltet und die Netz-LED beginnt, gelb zu leuchten. Der Monitor verbraucht in diesem Ruhemodus weniger als 0,5 W. Die Reaktivierung des im Ruhemodus befindlichen Monitors erfolgt, wenn der Host-Computer ein aktives Signal an den Monitor sendet (z. B., wenn Sie die Maus oder die Tastatur aktivieren).

Sie können den automatischen Energiesparmodus im OSD-Menü deaktivieren. Drücken Sie eine der drei Tasten auf der rechten Seite des Monitors, um die Taste zu aktivieren, und drücken Sie dann die Menu-Taste (Menü) auf der rechten Seite des Monitors, um das OSD-Menü zu öffnen. Wählen Sie im OSD- Power Control (Stromversorgungsoptionen) > Auto-Sleep Mode (Automatischer Ruhemodus) > Off (Aus).

**F** HINWEIS: Sie können den Monitor im Ruhemodus-Timer-Dienstprogramm auch so programmieren, dass er nach einem bestimmten Zeitraum in den Energiesparmodus wechselt. Öffnen Sie das OSD-Menü und wählen Sie Energiesteuerung > Ruhemodus-Timer > Ein, und legen Sie mithilfe der einstellbaren Uhr die Uhrzeit für den Ruhemodus fest. Sobald die Ruhe-Timer-Funktion den Monitor auf geringen Stromverbrauch umschaltet, blinkt die Betriebsanzeige gelb.

## Verwenden des OSD-Menüs

Verwenden Sie das OSD-Menü (On-Screen Display), um die Bildschirmanzeige nach Ihren Vorlieben für die Ansicht einzustellen. Mit den Tasten auf der rechten Seite des Monitors können Sie das OSD-Menü öffnen und dort Einstellungen vornehmen.

Gehen folgendermaßen Sie vor, um das OSD-Menü zu öffnen und Einstellungen vorzunehmen:

- 1. Wenn der Monitor noch nicht eingeschaltet ist, drücken Sie die Betriebstaste.
- 2. Drücken Sie eine beliebige der drei Tasten auf der rechten Seite des Monitors, um die Tasten zu aktivieren.
- 3. Zum Öffnen des OSD-Menüs drücken Sie die Taste Menu (Menü) auf der rechten Seite des Monitors.
- 4. Navigieren Sie durch das OSD-Menü, indem Sie die Plus-Taste (+) an der rechten Seite des Monitors drücken, um nach oben zu blättern. Um nach unten zu blättern, drücken Sie die Minus-Taste (–).
- 5. Wählen Sie mithilfe der Tasten + (Plus) bzw. (Minus) im OSD-Menü eine Option aus, und drücken Sie anschließend die Taste Menu (Menü), um diese Funktion auszuwählen.
- <span id="page-28-0"></span>6. Ändern Sie den Wert für die jeweilige Option mit der Taste + (Plus) oder − (Minus).
- 7. Wählen Sie nach der Anpassung der Funktion die Option Speichern und zurück oder, wenn die Änderung nicht gespeichert werden soll, Abbrechen und anschließend im Hauptmenü Beenden aus.

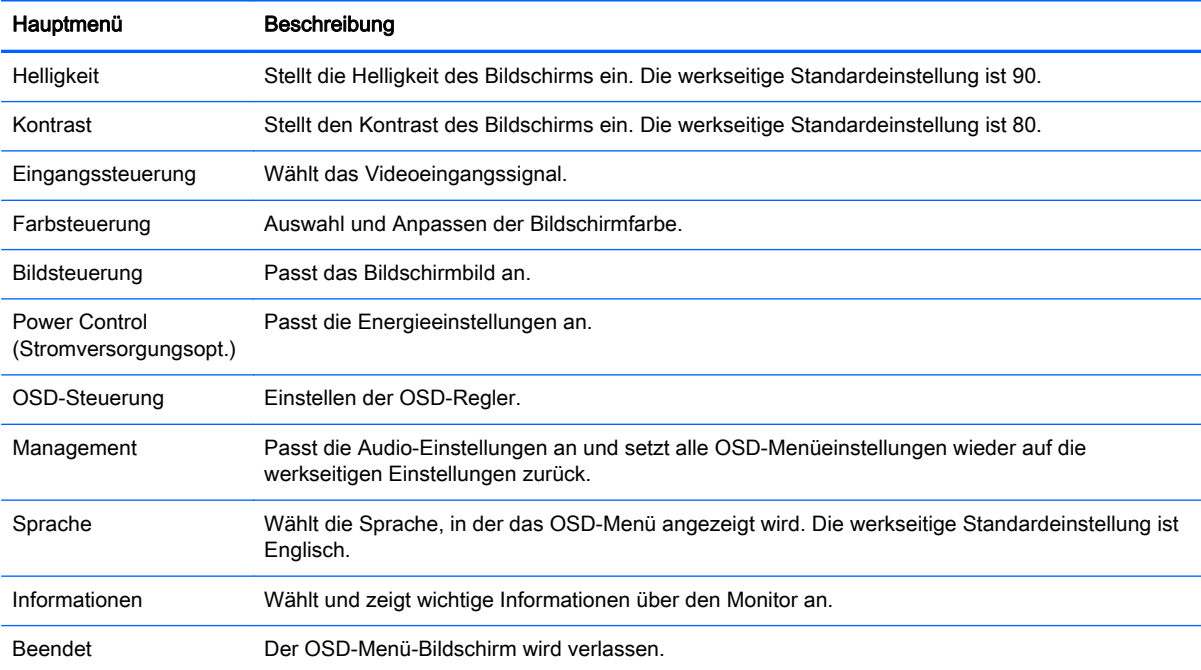

## Funktionen der Menütasten

Durch Drücken eine der drei Menütasten auf der rechten Seite des Monitors werden die Tasten aktiviert und die Symbole neben den Tasten angezeigt. Die Funktion der Tasten hängt vom aktiven Videoeingang und vom Modell ab.

Wenn die aktive Videoeingabe ein analoges Signal (VGA-Eingang) ist, haben die Tasten bei allen Modellen die folgenden Funktionen.

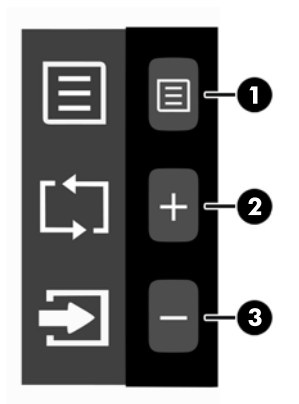

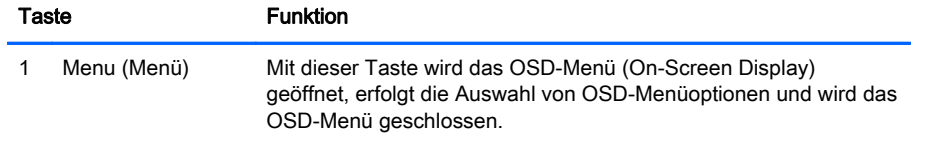

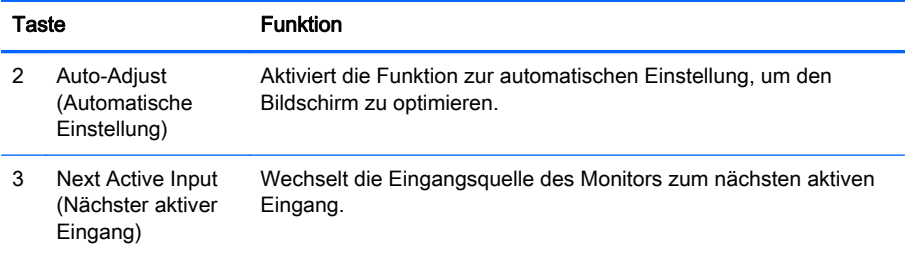

Ist die aktive Videoeingabe ist ein digitales Signal (HDMI- oder MHL-Eingang), haben die Tasten bei einigen Modellen die folgenden Funktionen.

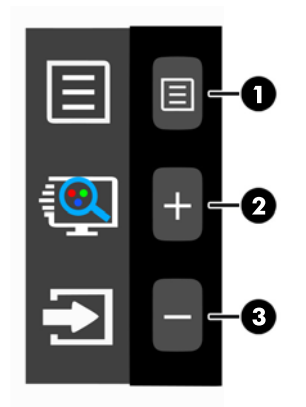

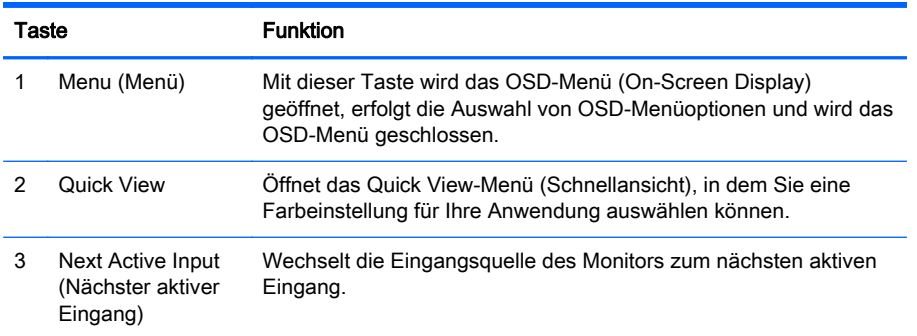

Ist die aktive Videoeingabe ist ein digitales Signal (HDMI- oder MHL-Eingang), haben die Tasten bei einigen Modellen die folgenden Funktionen.

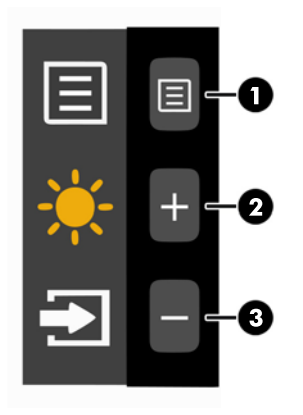

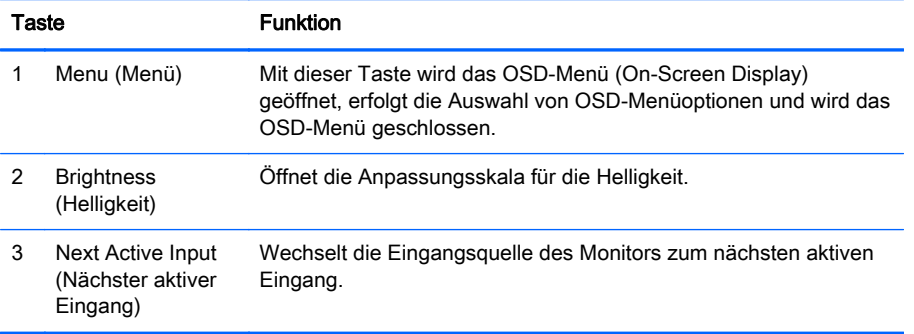

# <span id="page-31-0"></span>A Technische Daten

**HINWEIS:** Alle technischen Daten erfüllen die typischen Vorgaben an Hersteller von HP Komponenten; die tatsächliche Leistung kann je nach Modell variieren.

Für die neuesten oder zusätzliche Spezifikationen zu diesem Produkt gehen Sie zu <http://www.hp.com/go/quickspecs/> und suchen Sie nach Ihrem Monitormodell, um die modellspezifischen QuickSpecs zu finden.

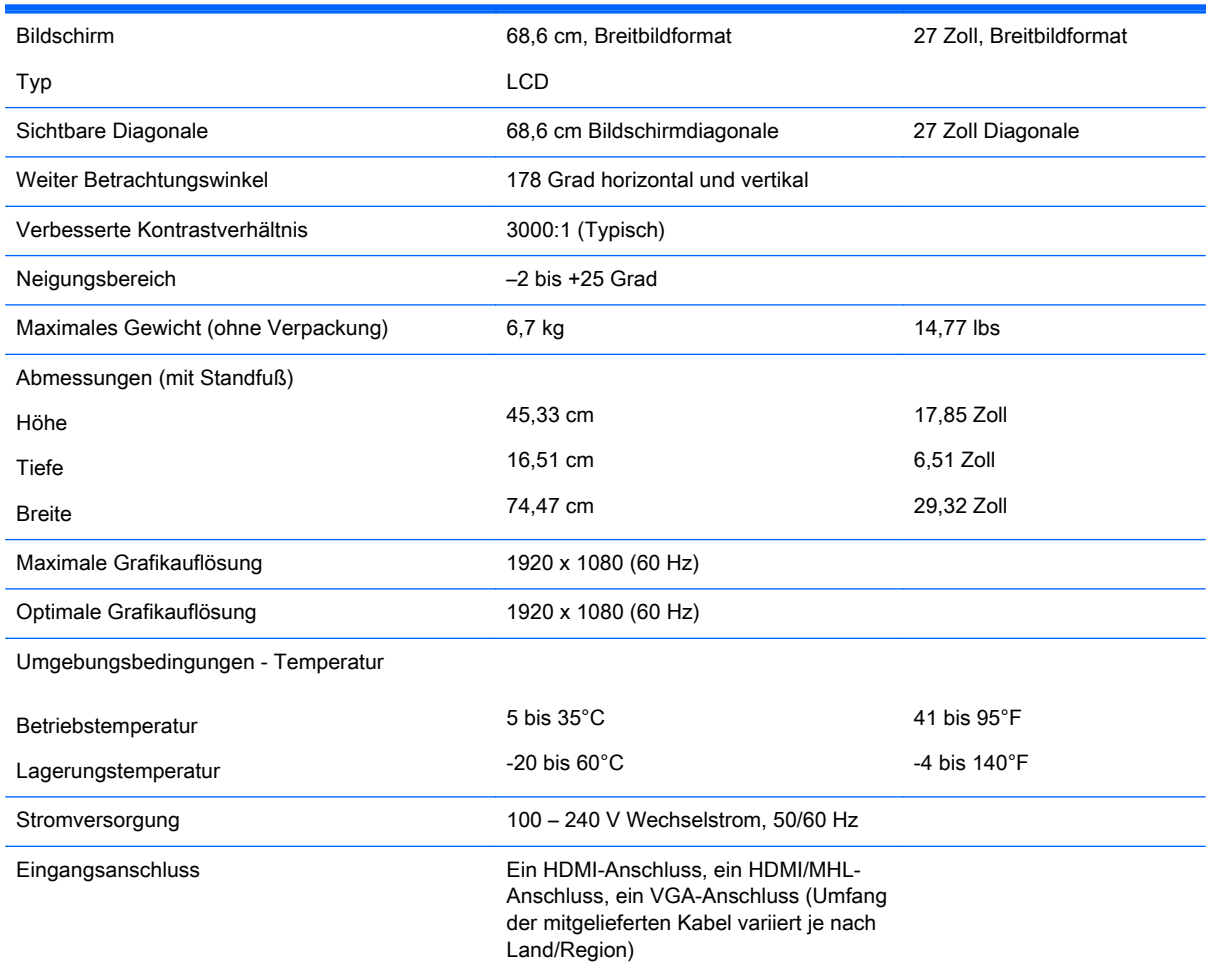

## Erkennen voreingestellter Bildschirmauflösungen

Folgende Bildschirmauflösungen werden am häufigsten verwendet und sind voreingestellt. Dieser Monitor erkennt die voreingestellten Modi automatisch, stellt die richtige Größe ein und zentriert die Bildschirmanzeige.

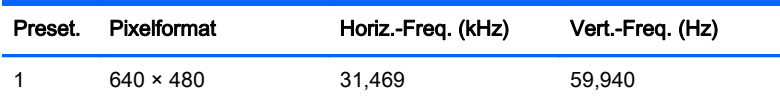

<span id="page-32-0"></span>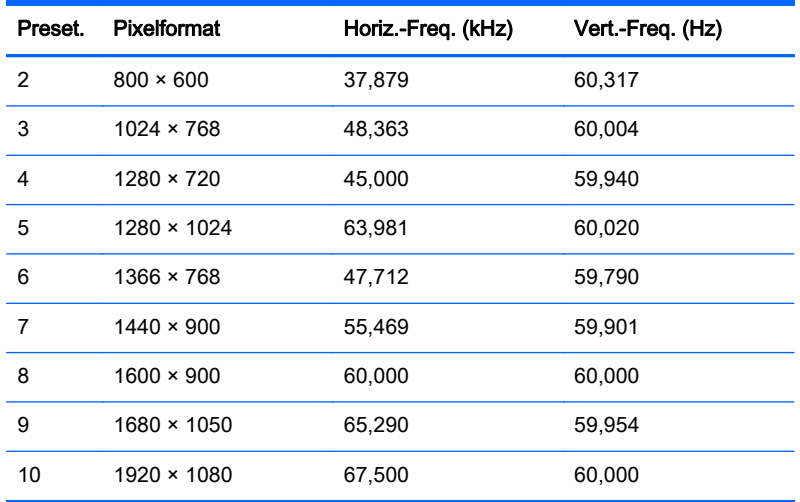

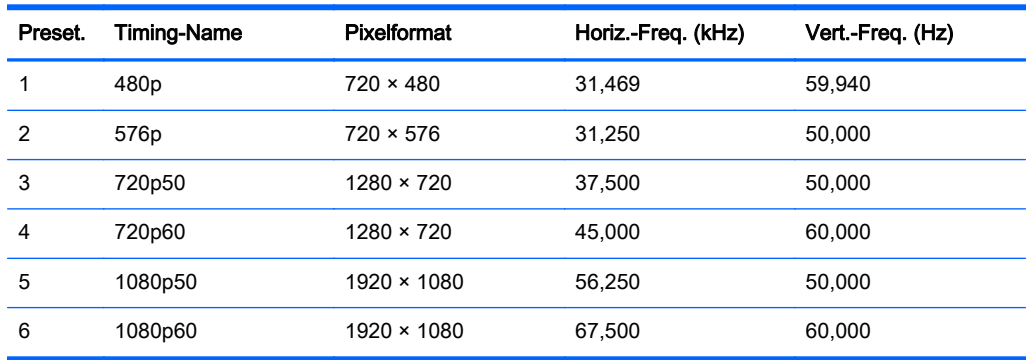

#### Eingabe benutzerdefinierter Modi

Das Signal der Grafikkarte kann in folgenden Fällen u. U. einen nicht voreingestellten Modus erfordern:

- Wenn Sie keine Standardgrafikkarte verwenden.
- Wenn Sie keinen voreingestellten Modus verwenden.

Sollte dieser Fall eintreten, so müssen sie die Parameter des Monitorbildschirms im OSD-Menü neu festlegen. Sie können in jedem dieser Modi Änderungen durchführen und diese abspeichern. Der Monitor speichert die neue Einstellung automatisch und erkennt dann den neuen Modus genau wie er eine Voreinstellung erkennen würde. Zusätzlich zu den werksseitig voreingestellten Modi können mindestens 10 benutzerdefinierte Modi eingegeben und gespeichert werden.

### **Netzadapter**

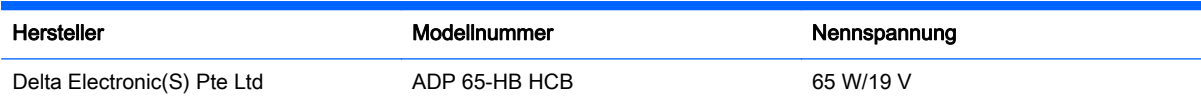

# <span id="page-33-0"></span>B Unterstützung und Fehlerbeseitigung

# Lösen häufiger Probleme

In der folgenden Tabelle sind mögliche Probleme, die mögliche Ursache jedes Problems und die empfohlenen Lösungen aufgeführt.

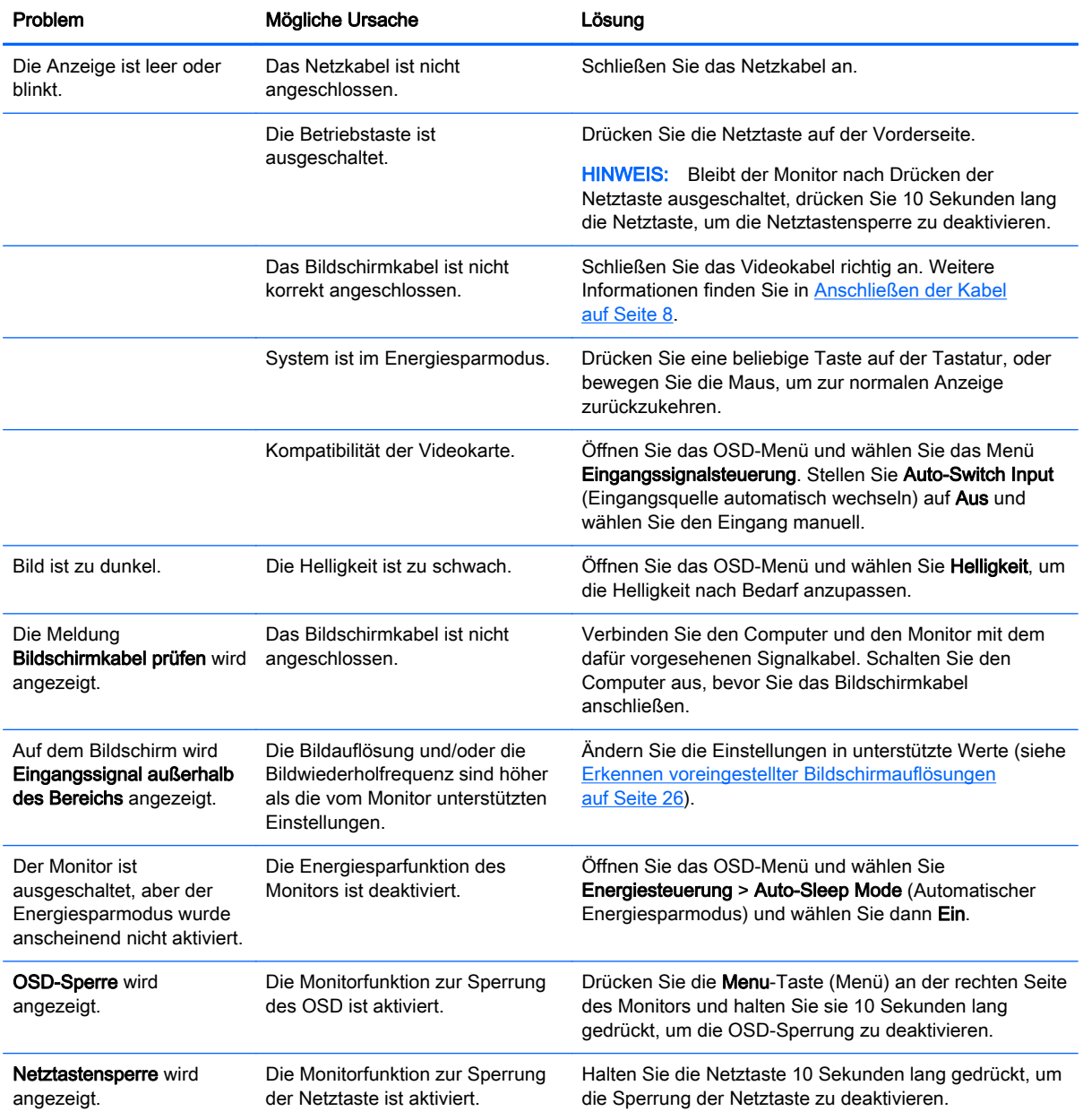

### <span id="page-34-0"></span>**Tastensperren**

Wenn Sie die Betriebstaste oder die Menu-Taste (Menü) zehn Sekunden lang gedrückt halten, wird die Funktion dieser Taste gesperrt. Sie können die Funktionalität wiederherstellen, indem Sie die Taste erneut zehn Sekunden lang drücken. Diese Funktion ist nur verfügbar, wenn der Monitor eingeschaltet ist, ein aktives Signal angezeigt wird und das OSD-Menü nicht aktiviert ist.

### Verwenden der Funktion zur automatischen Einstellung (analoger VGA-Eingang)

Wenn Sie bei der Ersteinrichtung des Monitors den Computer auf die Werkseinstellungen zurücksetzen oder wenn Sie die Auflösung des Monitors ändern, wird die Funktion zur automatischen Anpassung automatisch aktiv und versucht, die Bildschirmkonfiguration zu optimieren.

Sie können die Bildqualität für den (analogen) VGA-Eingang auch jederzeit mithilfe der + (Plus)-Taste auf der rechten Seite des Monitors optimieren.

Führen Sie diese Schritte nicht aus, wenn der Monitor keinen VGA-Eingang aufweist. Wenn Ihr Monitor über den (analogen) VGA-Eingang angeschlossen ist, können Sie durch Ausführen dieser Schritte die folgenden Qualitätseigenschaften des Bildes verbessern:

- Unscharfes Bild
- Doppelte Bilder, Streifen oder Schatten
- Helle senkrechte Balken
- Dünne horizontale, sich bewegende Linien
- Unzentriertes Bild

So verwenden Sie die Funktion zur automatischen Einstellung:

- 1. Der Monitor muss vor der Einstellung ca. 20 Minuten in Betrieb gewesen sein.
- 2. Drücken Sie eine beliebige der drei Tasten auf der rechten Seite des Monitors, um die Tasten zu aktivieren.
- 3. Drücken Sie die Taste Auto-Adjust (Automatische Einstellung) an der rechten Seite des Monitors.
	- Sie können auch die Menu-Taste (Menü) drücken und dann im OSD-Menü Bildsteuerung > Automat. Einstellung auswählen.
	- Falls das Ergebnis nicht zufrieden stellend ist, wiederholen Sie das Verfahren.
- 4. Legen Sie die mit dem Monitor gelieferte Disc in das Disc-Laufwerk ein. Das Disc-Menü wird angezeigt.

<span id="page-35-0"></span>5. Wählen Sie Anwendung zur automatischen Einstellung öffnen aus. Das Testbild für die Einrichtung wird angezeigt.

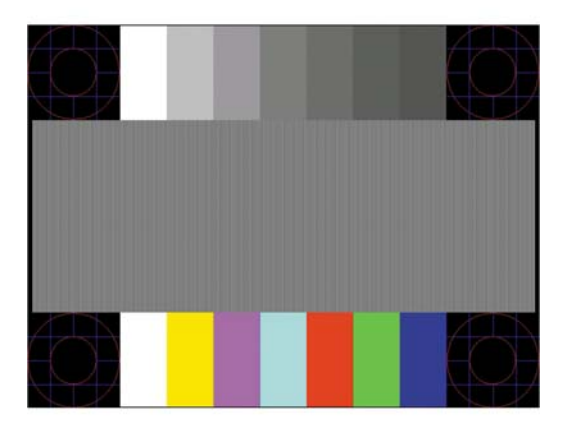

- 6. Drücken Sie eine beliebige der drei Tasten auf der rechten Seite des Monitors, um die Tasten zu aktivieren.
- 7. Drücken Sie die Taste Auto-Adjust (Automatische Einstellung) an der rechten Seite des Monitors, um ein stabiles, zentriertes Bild zu erhalten.
- 8. Drücken Sie die Taste ESC oder eine andere Taste auf der Tastatur, um das Testmuster zu schließen.
- **FINWEIS:** Das Dienstprogramm für die automatische Einstellung des Testbildes kann unter <http://www.hp.com/support> heruntergeladen werden.

## Optimierung der Bildeinstellungen (analoger VGA-Eingang)

Zwei OSD-Optionen können zur Verbesserung der Bildqualität eingestellt werden: Takt und Phasenlage (im OSD-Menü verfügbar).

**EY HINWEIS:** Die Werte für "Takt" und "Phasenlage" können nur dann konfiguriert werden, wenn ein analoges Eingangssignal (VGA-Eingang) verwendet wird. Bei digitalem Signaleingang lassen sich die Werte nicht anpassen.

Zunächst muss der Takt richtig eingestellt werden, da die Einstellungen der Phasenlage von der Haupttakteinstellung abhängig sind. Verwenden Sie diese Einstellmöglichkeiten nur, wenn die automatische Einstellung kein zufriedenstellendes Bild liefert.

- Takt Erhöhen/Verringern des Werts, um vertikale Balken oder Streifen im Bildschirmhintergrund zu minimieren.
- Phasenlage Erhöhen oder verringern Sie den Wert, um Flimmern und Verschwimmen von Videobildern zu minimieren.
- **FINWEIS:** Bei Verwendung dieser Einstellmöglichkeiten werden die besten Ergebnisse erzielt, wenn Sie das auf der Disc bereitgestellte Dienstprogramm zur automatischen Einstellung nutzen.

Wenn die Monitorbilder beim Anpassen der Takt- und Phasenlagewerte verzerrt werden, korrigieren Sie die Werte so lange, bis die Verzerrungseffekte nicht mehr auftreten. Um die Werkseinstellungen wiederherzustellen, drücken Sie die Menu-Taste (Menü) und wählen Sie Steuerung > Auslieferungszustand > Ja im OSD-Menü.

So eliminieren Sie vertikale Streifen (Takt):

- 1. Drücken Sie eine beliebige der drei Tasten auf der rechten Seite des Monitors, um die Tasten zu aktivieren.
- 2. Drücken Sie die Menu-Taste (Menü) an der rechten Seite des Monitors, um das OSD-Menü zu öffnen. Wählen Sie dann Bildsteuerung > Takt und Phasenlage > Takt aus.
- 3. Drücken Sie die Taste + (Plus) oder (Minus) an der rechten Seite des Monitors, um vertikale Streifen zu eliminieren. Lassen Sie sich dabei Zeit, um zu verhindern, dass Sie die optimale Einstellung übersehen.

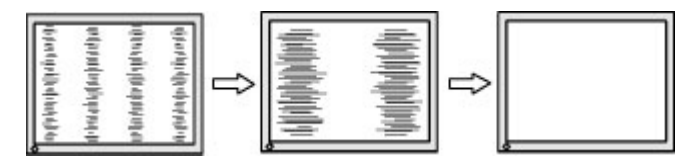

4. Sollte nach dem Anpassen des Takts die Anzeige weiterhin verschwimmen oder flimmern oder sollten weiterhin Streifen erscheinen, passen Sie die Phasenlage an.

So verhindern Sie flimmernde oder verschwimmende Bilder (Phasenlage):

- 1. Drücken Sie eine beliebige der drei Tasten auf der rechten Seite des Monitors, um die Tasten zu aktivieren.
- 2. Drücken Sie die Menu-Taste (Menü) an der rechten Seite des Monitors, um das OSD-Menü zu öffnen. Wählen Sie dann Bildsteuerung > Takt und Phasenlage > Phasenlage aus.
- 3. Drücken Sie die Tasten + (Plus) oder (Minus) an der rechten Seite des Monitors, um Flimmern oder Verschwimmen zu vermeiden. Ja nach Computer oder installiertem Grafikcontroller lässt sich das Flimmern oder Verschwimmen ggf. nicht vermeiden.

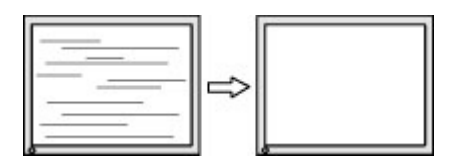

So korrigieren Sie die Bildposition (Horizontale oder vertikale Bildposition):

- 1. Drücken Sie eine beliebige der drei Tasten auf der rechten Seite des Monitors, um die Tasten zu aktivieren.
- 2. Drücken Sie die Menu-Taste (Menü) an der Vorderseite des Monitors, um das OSD-Menü zu öffnen. Wählen Sie dann Bildsteuerung > Bildposition > Horizontale Bildposition und/oder Vertikale Bildposition aus.
- 3. Drücken Sie die Taste + (Plus) oder (Minus) an der rechten Seite des Monitors, um die Bildposition im Anzeigebereich des Monitors anzupassen. Beim Anpassen der horizontalen Bildposition wird das Bild nach links oder rechts versetzt. Beim Anpassen der vertikalen Bildposition wird das Bild nach oben oder unten versetzt.

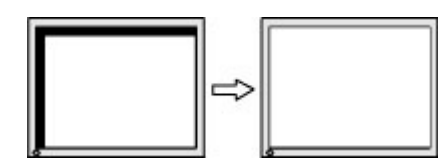

## <span id="page-37-0"></span>**Produktsupport**

Weitere Informationen zur Nutzung Ihres Monitors erhalten Sie unter <http://www.hp.com/support>. Wählen Sie Ihr Land oder Ihre Region aus, wählen Sie Fehlerbeseitigung aus, geben Sie dann Ihr Modell im Suchfeld ein und klicken Sie anschließend auf die Schaltfläche Los.

**FF** HINWEIS: Das Benutzerhandbuch, Referenzmaterial und Treiber für den Monitor erhalten Sie unter <http://www.hp.com/support>.

Falls die Informationen im Benutzerhandbuch Ihre Fragen nicht beantworten, können Sie den Support kontaktieren. Informationen zum Support in den USA erhalten Sie unter [http://www.hp.com/](http://www.hp.com/go/contactHP) [go/contactHP](http://www.hp.com/go/contactHP). Informationen zum weltweiten Support erhalten Sie unter [http://welcome.hp.com/](http://welcome.hp.com/country/us/en/wwcontact_us.html) [country/us/en/wwcontact\\_us.html.](http://welcome.hp.com/country/us/en/wwcontact_us.html)

Hier können Sie:

- Einen Online-Chat mit einem HP Techniker starten
- **EV** HINWEIS: Sofern der Chat nicht in einer bestimmten Sprache verfügbar ist, kann er in jedem Fall auf Englisch geführt werden.
- Rufnummern für technische Unterstützung finden
- **HP Service-Center suchen**

## Vorbereitung des Telefonats mit dem Technischen Support

Wenn Sie ein Problem nicht mithilfe der Vorschläge zur Fehlerbehebung in diesem Abschnitt lösen konnten, ist möglicherweise ein Anruf beim technischen Support erforderlich. Halten Sie bei einem Anruf folgende Informationen bereit:

- Modellnummer des Monitors
- Seriennummer des Monitors
- **Kaufdatum**
- Bedingungen, unter denen das Problem auftrat
- **Erhaltene Fehlermeldungen**
- Hardwarekonfiguration
- Name und Version der verwendeten Hard- und Software

# <span id="page-38-0"></span>C Informationen zur Qualität des LCD-Monitors und zu Pixelfehlern

Ihr Hewlett-Packard TFT-Monitor ist mit Präzisionstechnologie ausgestattet, die dem HP-Qualitätsstandard entspricht, um ein problemloses Arbeiten mit dem PC zu gewährleisten. Dabei können jedoch unbedeutende Oberflächenfehler auftreten, die sich als kleine helle oder dunkle Punkte präsentieren. Dies ist ein für LCD-Monitore typisches Problem und tritt nicht speziell bei HP Monitoren, sondern bei LCD-Monitoren aller Anbieter auf. Diese Unvollkommenheiten werden durch ein oder mehrere defekte Pixel oder Teilpixel verursacht.

- Ein Pixel besteht aus einem roten, einem grünen und einem blauen Subpixel.
- Ein defektes Pixel leuchtet entweder ständig (heller Punkt auf dunklem Hintergrund) oder bleibt immer dunkel (dunkler Punkt auf hellem Hintergrund). Das leuchtende Pixel fällt stärker auf als das dunkle.
- Ein defektes Subpixel fällt weniger auf als ein defektes Vollpixel, da es klein und nur auf einem bestimmten Hintergrund sichtbar ist.

Betrachten Sie den Bildschirm unter normalen Betriebsbedingungen, in einem normalen Betriebsmodus und bei einer unterstützten Auflösung und Bildwiederholungsrate mit einem Abstand von 50 cm, um defekte Pixel zu erkennen.

HP geht davon aus, dass die Herstellung von LCD-Monitoren ständig verbessert wird und in Zukunft LCD-Monitore mit weniger Schönheitsfehlern angeboten werden können. In diesem Fall wird HP die Richtlinien an den Fortschritt der Fertigungstechnik anpassen.